## <span id="page-0-0"></span>**Manuale utente Monitor a schermo piatto Dell™ SP2009W**

[Informazioni sul monitor](file:///C:/data/Monitors/SP2009W/it/ug/about.htm) [Configurazione del monitor](file:///C:/data/Monitors/SP2009W/it/ug/setup.htm) [Funzionamento del monitor](file:///C:/data/Monitors/SP2009W/it/ug/operate.htm) [Ricerca dei guasti](file:///C:/data/Monitors/SP2009W/it/ug/solve.htm)  [Appendice](file:///C:/data/Monitors/SP2009W/it/ug/appendx.htm)

## **Note, avvertimenti e avvertenze**

**A NOTA:** Una NOTA indica informazioni importanti per un uso ottimale del computer.

**AVVERTENZA:** Un'AVVERTENZA indica danno potenziale all'hardware o perdita di dati e illustra come prevenire il problema.

**AVVERTENZA: Un' AVVERTENZA indica potenziali danni al prodotto, lesioni personali o pericolo di morte.**

## **Le informazioni presenti in questo documento sono soggette a modifiche senza preavviso. © 2008 Dell Inc. Tutti i diritti riservati.**

La riproduzione in qualsiasi forma senza l'autorizzazione scritta di Dell Inc. è strettamente proibita.

Marchi registrati utilizzati nella presente documentazione: *DELL e* il logo DELL meta meta meta meta meta meta me<br>di Microsoft Corporation negli Stati Uniti e/o altri paesi; *ENERGY* STAR [ un marchio registrato il U.S. E

Nella presente documentazione possono essere utilizzati altri marchi registrati e en menerali per indicale pro<br>prodotti. Dell Inc. declina qualsiasi rivendicazione sulla proprietà dei merchi registrati e delle denominazion

**Modello SP2009Wc**

**Maggio 2008 Rev. A00**

#### <span id="page-1-0"></span>**Informazioni sul monitor Manuale utente Monitor a schermo piatto Dell™ SP2009W**

- **O** Contenuto della confezione
- [Caratteristiche del prodotto](#page-2-0)
- [Identificazione delle parti e dei controlli](#page-2-1)
- [Specifiche del monitor](#page-4-0)
- **O** Interfaccia USB
- Funzione Plug and Play
- Specifiche Fotocamera Microfono
- Linee guida sulla manutenzione

## <span id="page-1-1"></span>**Contenuto della confezione**

Il monitor viene fornito con tutti i componenti mostrati di seguito. Assicurarsi che tutti i componenti. Siano presenti. In caso di componenti mancanti, <u>Contattare</u><br>Dell.

**NOTA:** Alcuni componenti potrebbero essere opzionali e non forniti con il monitor. Alcuni funzioni e servizi multimediali potrebbero non essere disponibili in alcuni paesi.

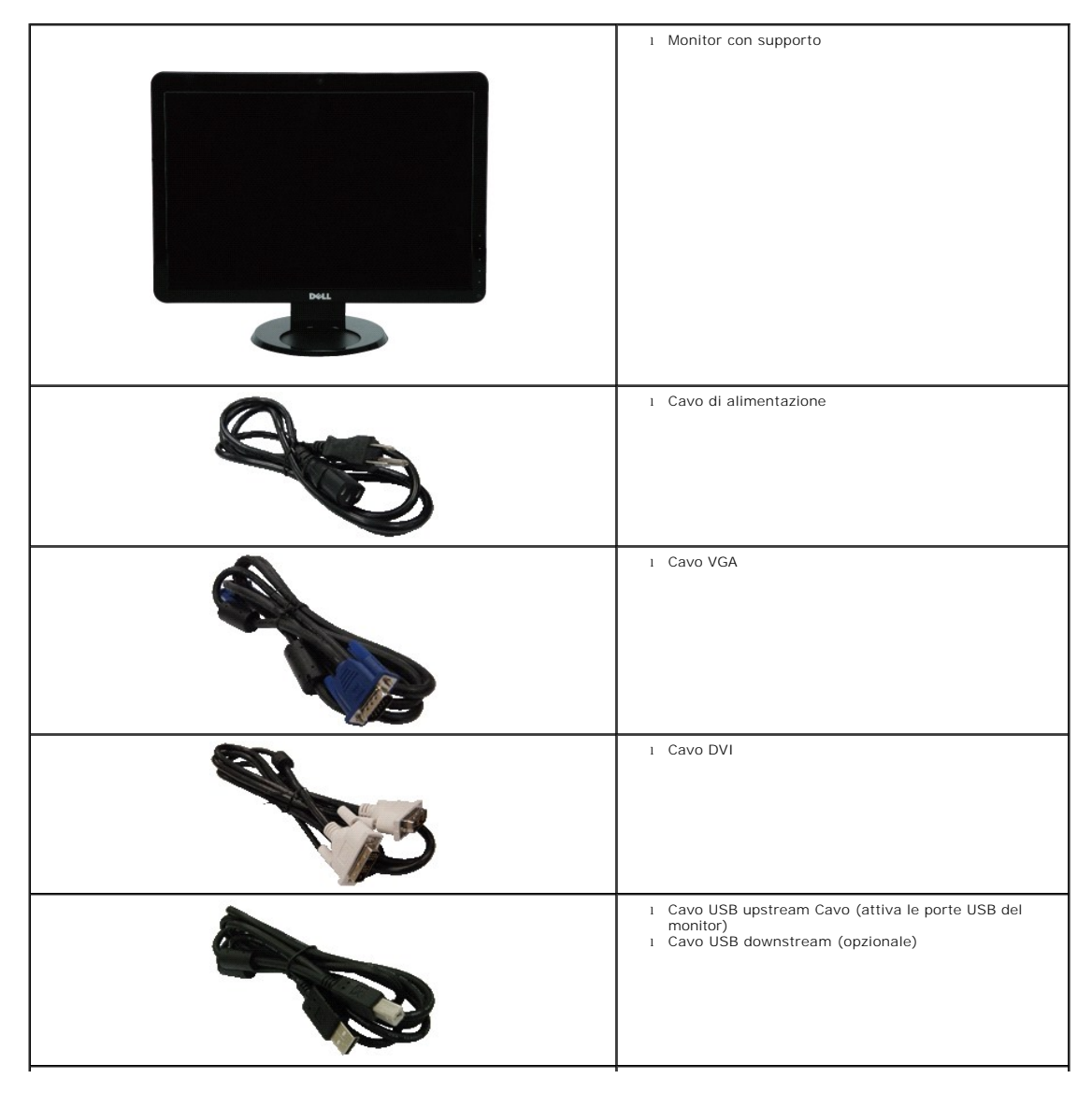

<span id="page-2-2"></span>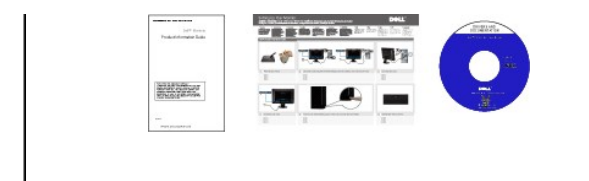

l Documentazione (Informazioni per la sicurezza, Guida rapida e CD)

## <span id="page-2-0"></span>**Caratteristiche del prodotto**

Il monitor a schermo piatto **SP2009W** è dotato di matrice attiva, transistor a pellicola sottile (TFT) e schermo a scristalli liquidi (LCD). Le caratteristiche del monitor comprendono:

- 20 pollici (511mm) di diagonale.
- Risoluzone 1680x1050, supporta schermo intero per risoluzioni inferiori.
- Ampio angolo di visualizzazione che permette la visualizzazione sia in piedi che seduti, che in movimento da lato a lato.
- Regolazione dell'inclinazione.
- Supporto removibile e fori di fissaggio di tipo VESA (Video Electronics Standards Association) da 100 mm per soluzioni di montaggio flessibili.
- Plug and play se supportato dal sistema.
- Regolazioni On-Screen Display (OSD) per facilitare la configurazione e l'ottimizzazione dello schermo.
- Software e documentazione multimediale che comprende un file informativo (INF), un file Image color Matching (ICM), e la documentazione del prodotto.
- Funzione di risparmio energetico per la conformità con Energy Star.
- Foro fissaggio blocco di sicurezza.
- Per la gestione dei beni.
- Webcam interna da 2.0 megapixel con microfono integrato.

## <span id="page-2-1"></span>**Identificazione delle parti e dei controlli**

## **Vista frontale**

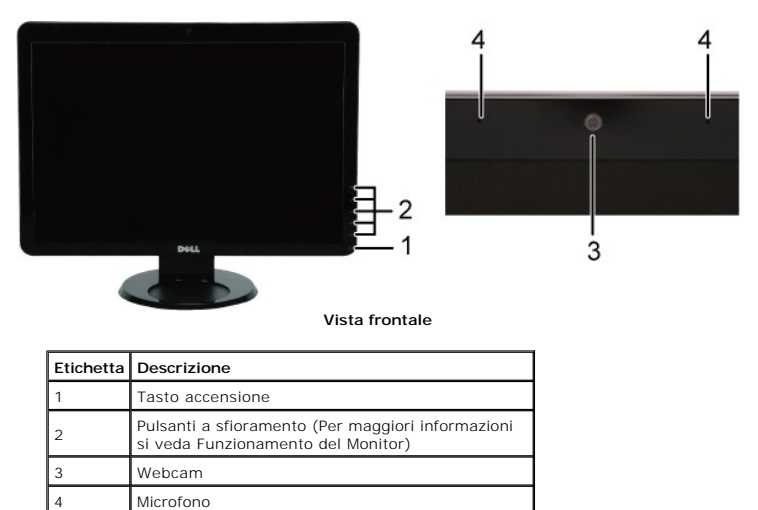

## **Vista posteriore**

<span id="page-3-0"></span>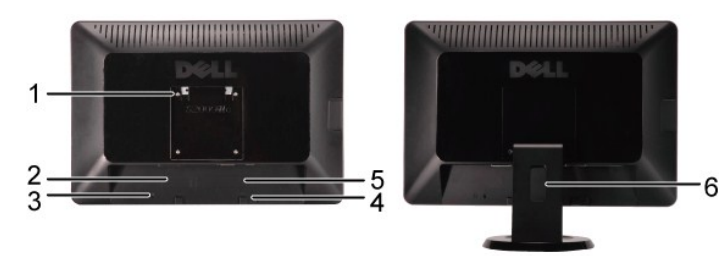

**Vista posteriore Vista posteriore con supporto monitor**

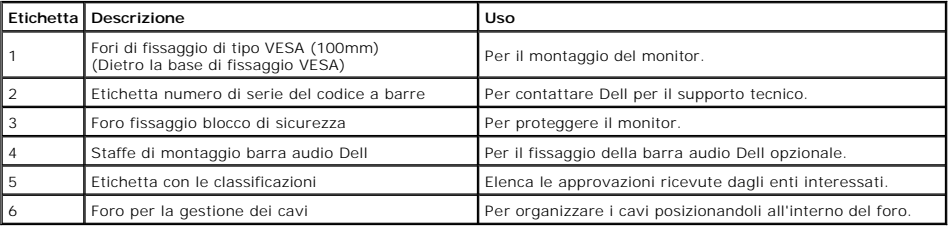

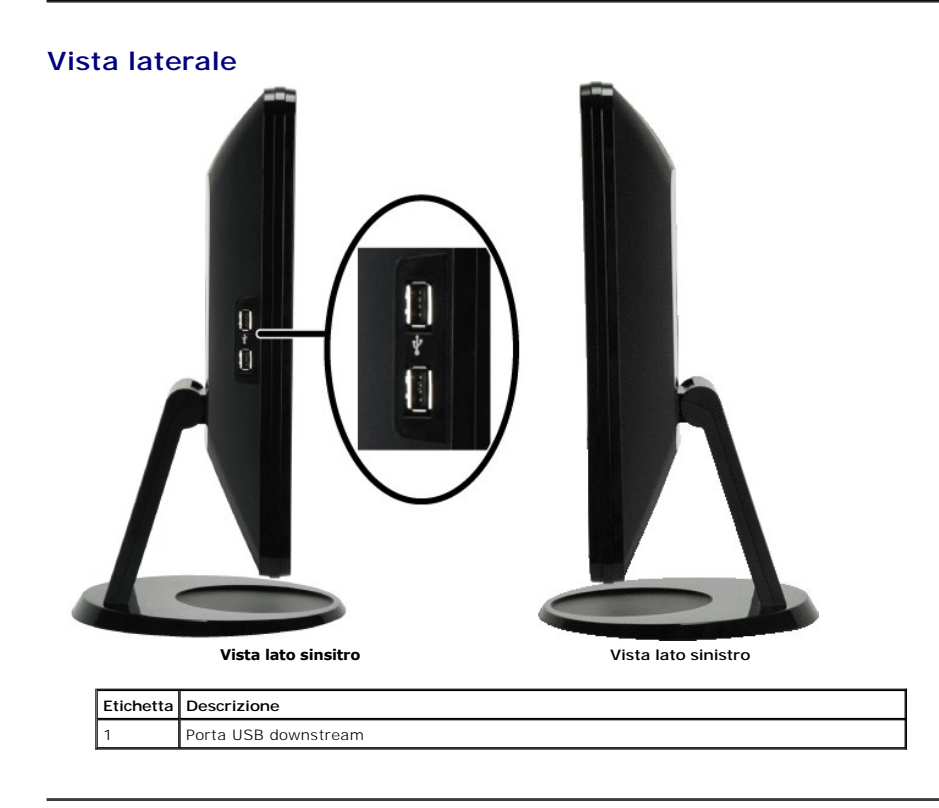

**Vista dal basso**

<span id="page-4-1"></span>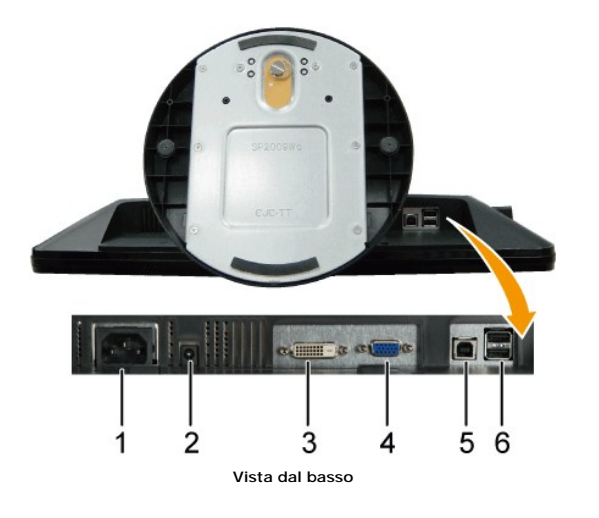

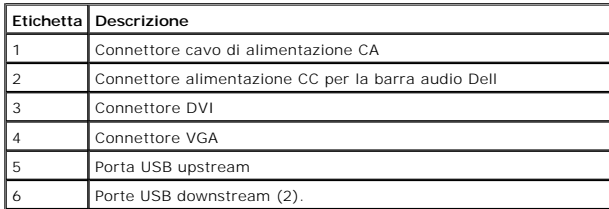

## <span id="page-4-0"></span>**Specifiche del monitor**

La sezione seguente fornisce le informazioni in merito alle varie modalità di gestione dell'energia e l'assegnazione dei pin per i vari connettori del monitor.

## **Modalità gestione energia**

Se si ha una scheda di visualizzazione conforme di VESA o il software installato nel PC, il monitor è in grado di ridurre il consumo energetico quando non v<br>denominata *Modalità risparmio energia\*.* Se il computer rileva u

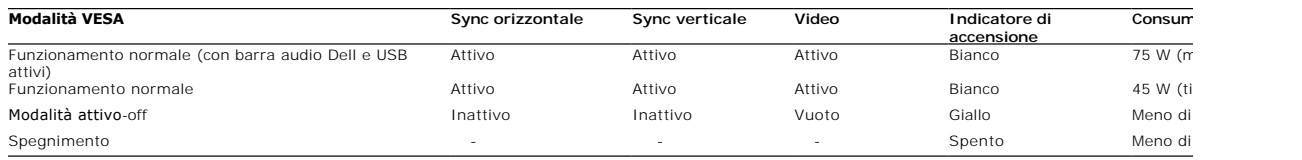

**NOTA: L'OSD funziona solo in modalità 'funzionamento normale'. Se in modalità Attivo-off viene premuto il tasto Menu, viene visualizzato uno<br>messaggi.** 

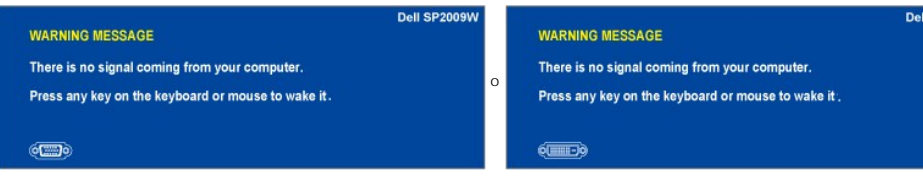

Attivare il computer per riattivare il monitor e accedere all' [OSD.](file:///C:/data/Monitors/SP2009W/it/ug/operate.htm#Accessing%20the%20Menu%20System)

**NOTA:** Il monitor è conforme che **ENERGY STAR**®.

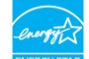

\* Per avere consumi pari a zero quando l'unità è su OFF è necessario staccare il cavo di alimentazione dal monitor.

## **Assegnazione dei Pin**

**Connettore VGA**

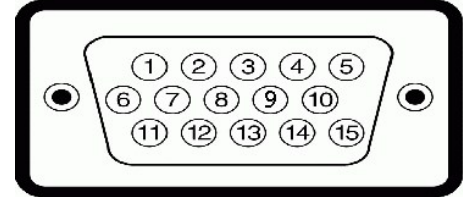

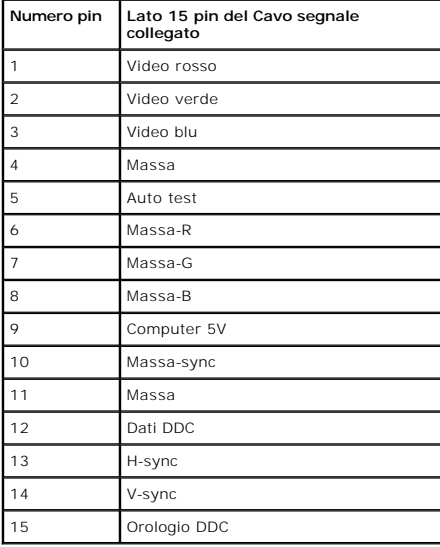

## **Connettore DVI**

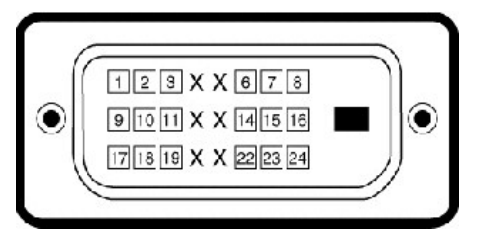

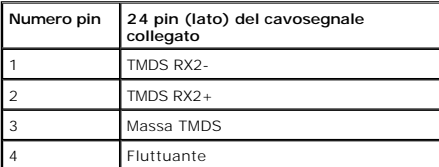

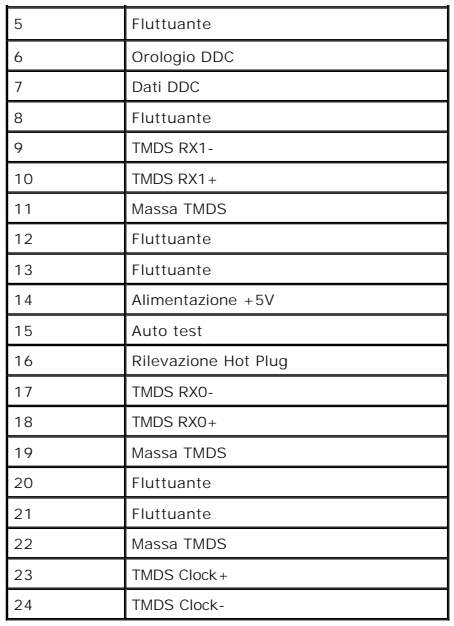

### <span id="page-7-0"></span>**Funzionamento del monitor Manuale utente Monitor a schermo piatto Dell™ SP2009W**

- [Uso del pannello di controllo frontale](#page-7-1)
- [Uso del menu OSD \(On-Screen Display\)](#page-8-1)
- **O** [Impostazioni per risoluzione ottimale](#page-14-0) [Uso della barra audio Dell \(Opzionale\)](#page-14-1)
- 
- [Uso della prolunga verticale per l'angolazione e la rotazione](#page-14-2)
- [Ruotare il monitor](#page-14-3)
- Regolare le impostazioni di rotazione del sistema
- O [Uso della fotocamera](#page-16-0)

## <span id="page-7-1"></span>**Uso del pannello di controllo frontale**

Usare i tasti presenti sulla parte anteriore del monitor per regolare le impostazioni dell'immagine.

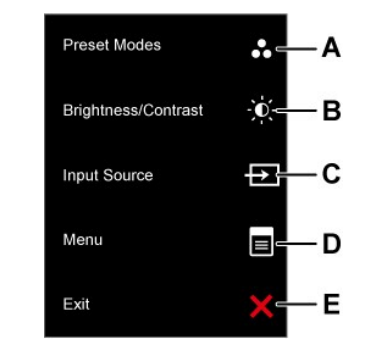

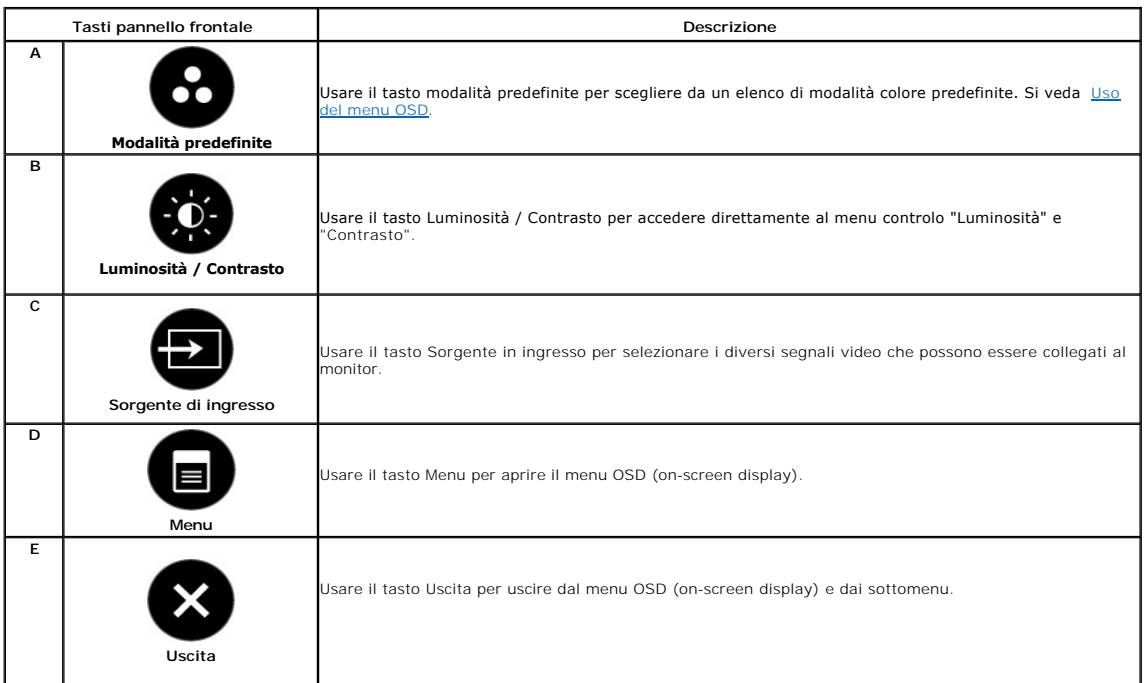

### **Tasti pannello frontale**

[Usare i tasti](file:///C:/data/Monitors/SP2009W/it/ug/about.htm#Front%20View) presenti sulla parte anteriore del monitor per regolare le impostazioni dell'immagine.

<span id="page-8-0"></span>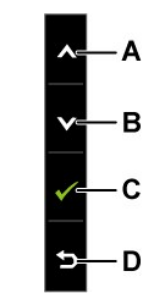

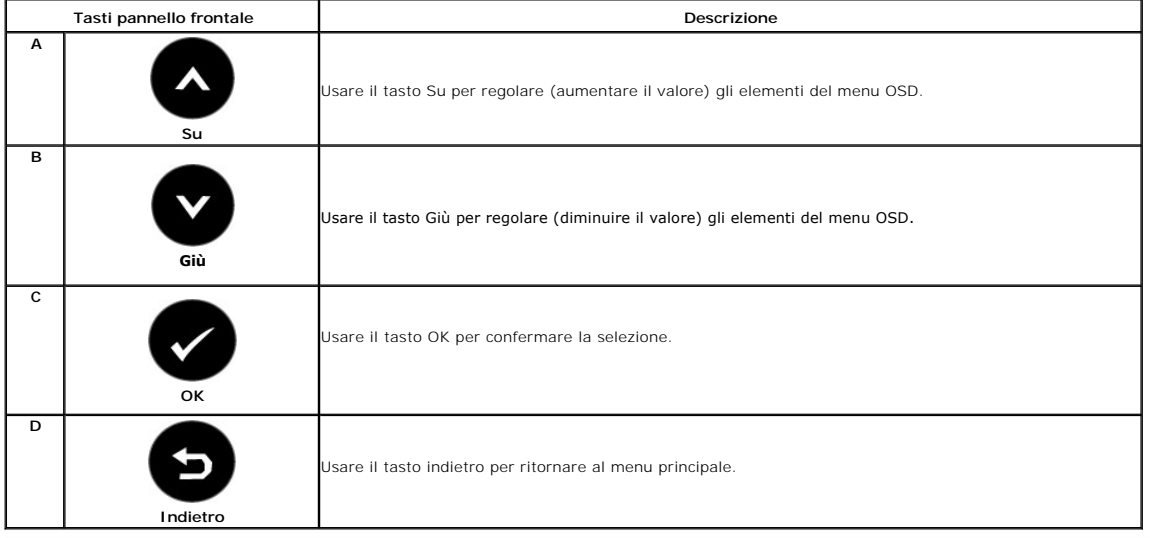

## <span id="page-8-1"></span>**Uso del menu OSD (On-Screen Display)**

## **Accedere al sistema menu**

NOTA: Se si modificano delle impostazioni e si procede entrando in un altro menu, o uscendo dal menu OSD, il monitor salva automaticamente le suddette<br>modifiche. Le modifiche sono salvate anche se, una volta effettuate, si

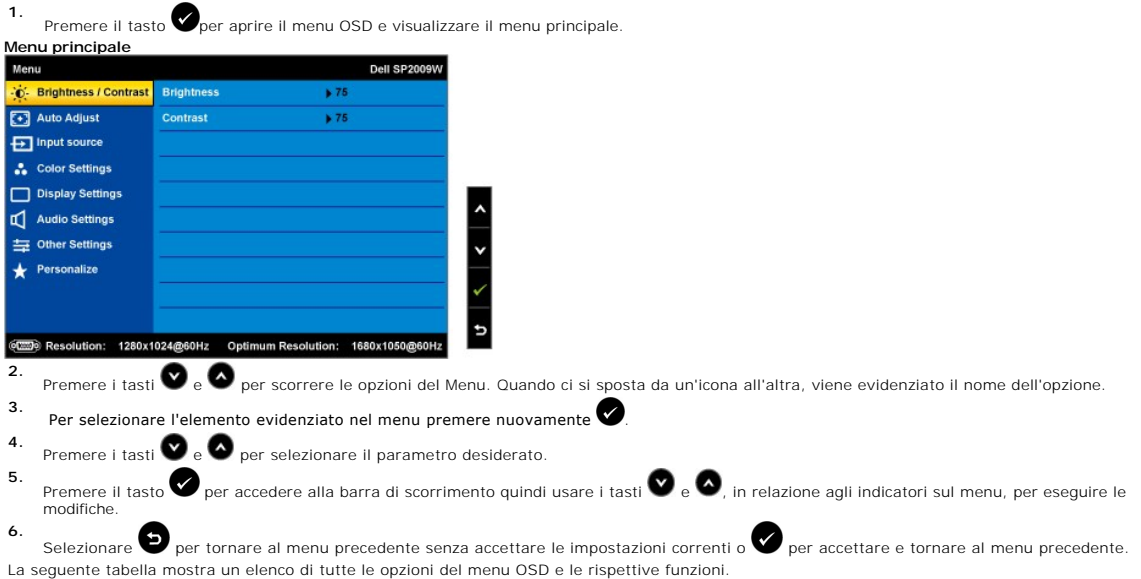

<span id="page-9-0"></span>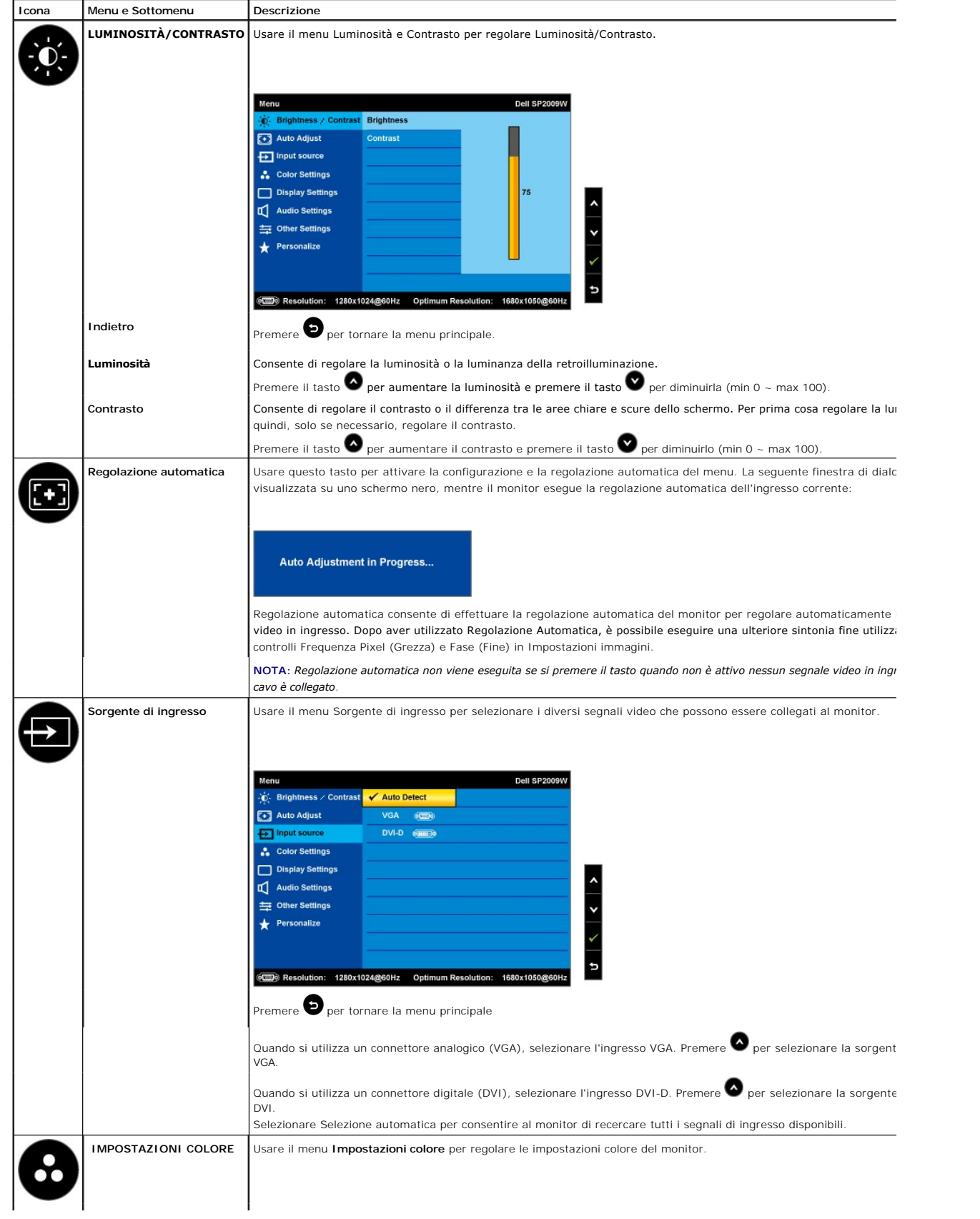

<span id="page-10-0"></span>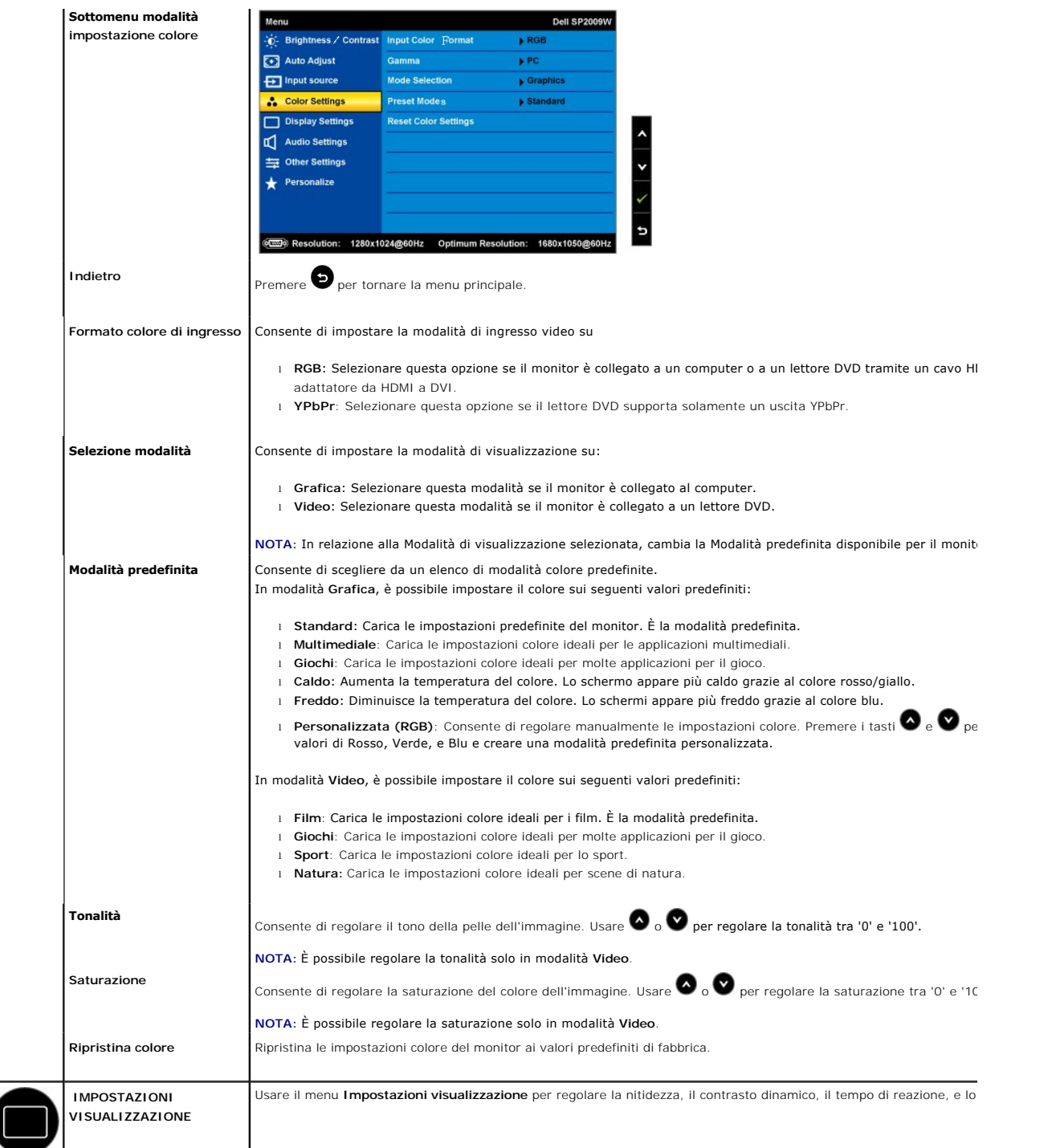

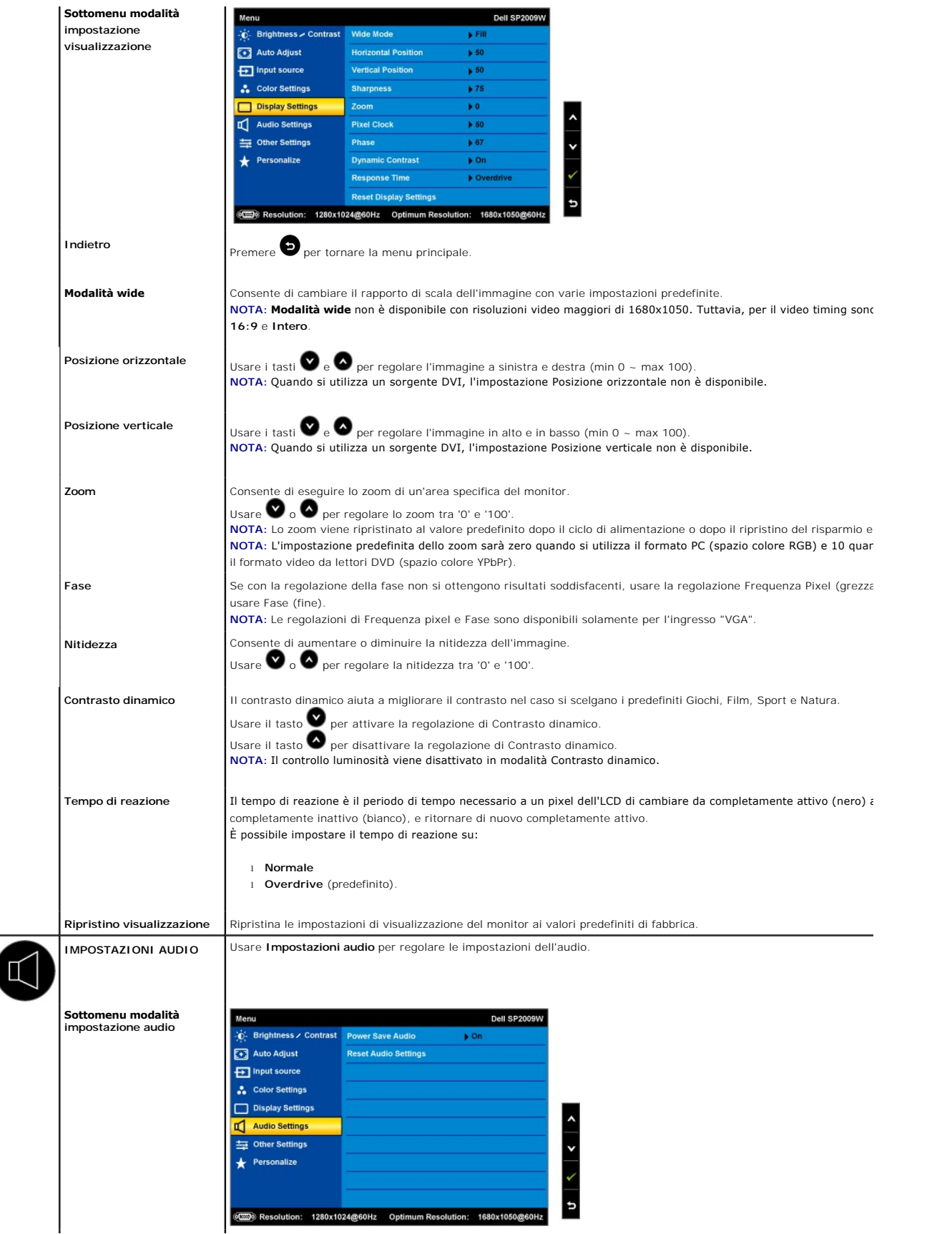

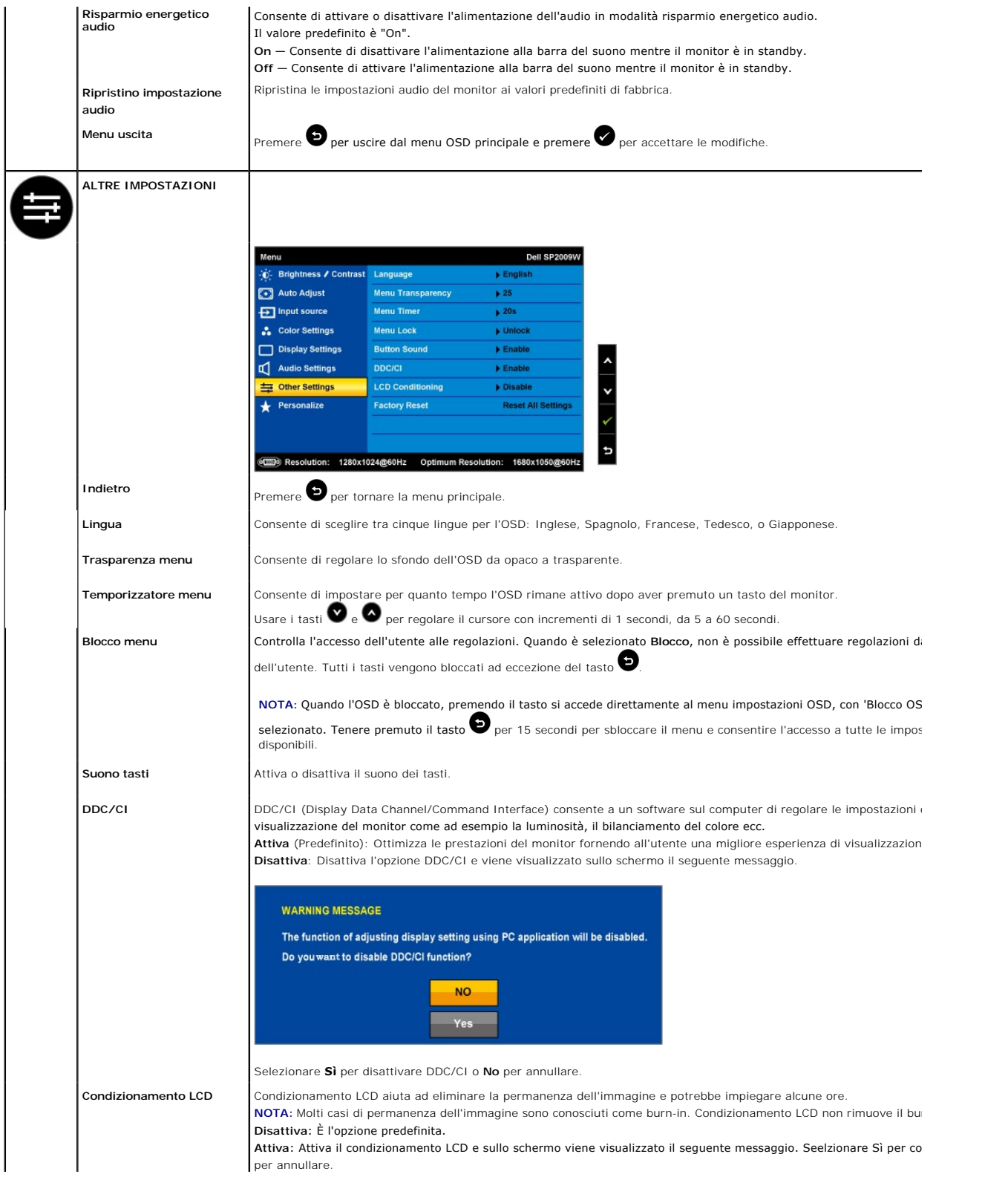

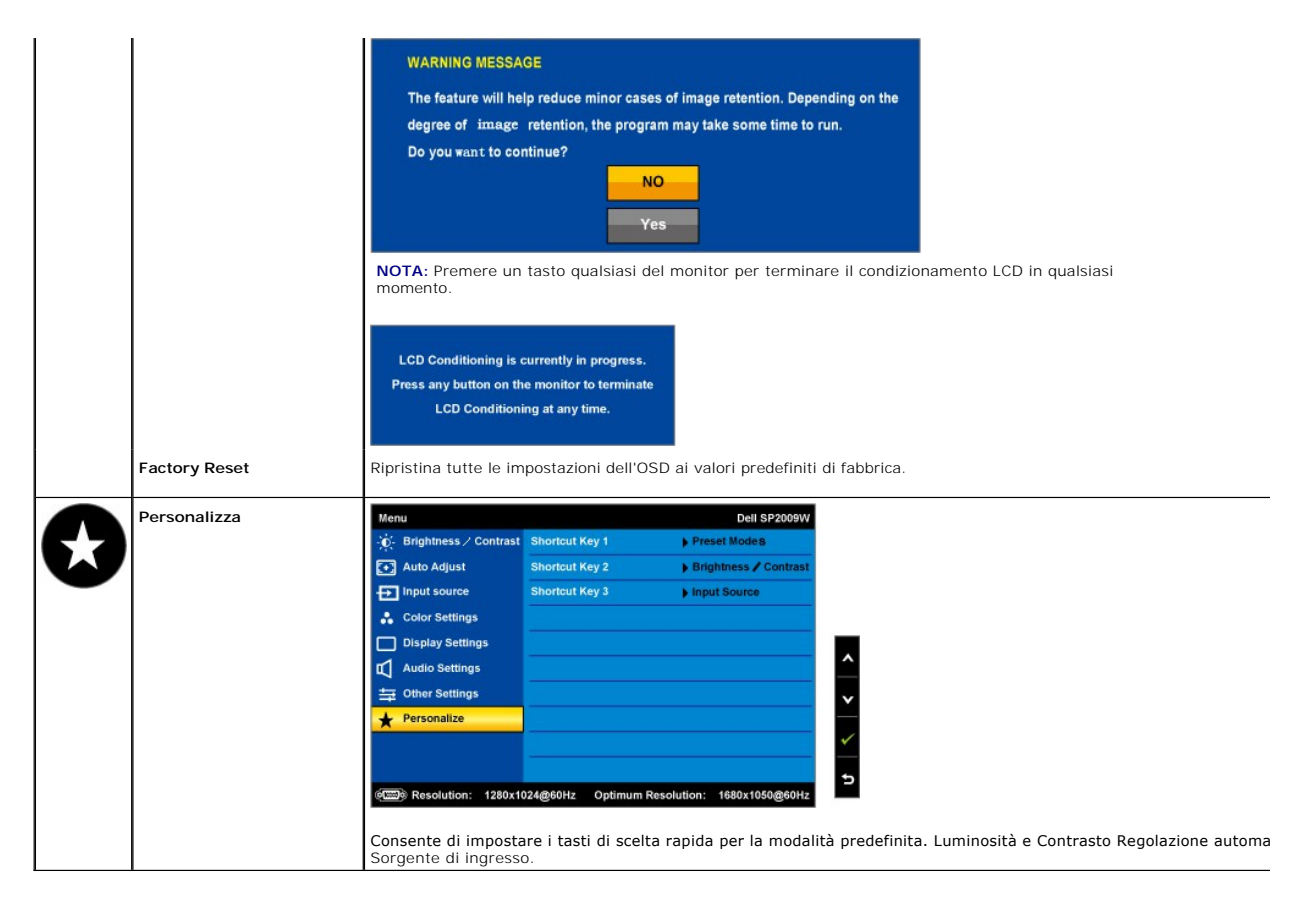

## **Messaggi di avviso dell'OSD**

Sullo schermo può essere visualizzato uno dei seguenti messaggi di avviso per informare che il monitor è fuori sincronizzazione.

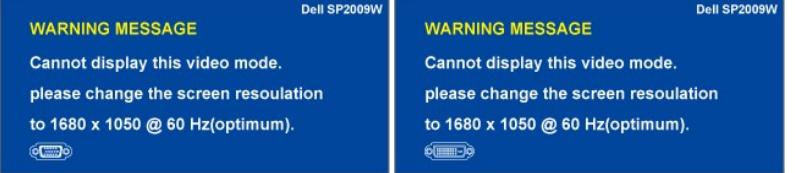

Indica che il monitor non è in grado di sincronizzarsi con il segnale che riceve dal computer. Il segnale è troppo alto o troppo basso per essere<br>utilizzato dal monitor. Si veda <u>Specifiche</u> delle frequenze Orizzontali e V 1050 a 60Hz.

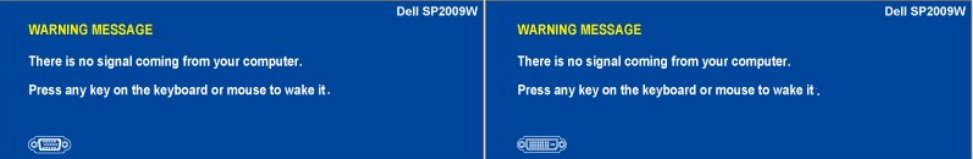

Premendo un qualsiasi tasto diverso dal tasti di accensione, viene visualizzato uno dei seguenti messaggi in ralzione all'ingresso selezionato:

Quando il monito entra in Modalità risparmio energetico, viene visualizzato il seguente messaggio:

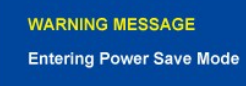

Per ulteriori informazioni vedere Risoluzione dei problemi

## <span id="page-14-0"></span>**Impostazioni per risoluzione ottimale**

Per impostare la risoluzione ottimale del monitor:

- 1. Fare clic con il tasto destro sul desktop e selezionare **Proprietà**.
- 2. Selezionare la scheda **Impostazioni**. 3. Impostare la risoluzione dello schermo su 1680 x 1050.
- 4. Fare clic su **OK**.

Se nelle opzioni non è presente 1680X1050, potrebbe essere necessario eseguire l'aggiornamento dei driver della scheda grafica. In relazione al computer, completare una delle seguenti procedure:

- l Se si possiede un computer desktop Dell o un computer portatile:
- o Andare **support.dell.com,** su inserire il proprio service tag, e scaricare i driver per la scheda grafica più recenti.<br>I Se si utilizza un computer non Dell (portatile o desktop):<br>o Andare al sito di supporto per il com
	-
	- ¡ Andare al si web della scheda grafica e scaricare i dirver più recenti.

## <span id="page-14-1"></span>**Uso della barra audio Dell (Opzionale)**

La barra audio Dell è un sistema stereo a due canali adatto per il montaggio su monitor a schermo piatto Dell. La barra audio è dotata di una manopola per il<br>controllo di volume e per accensione/spegnimento, un LED per ind

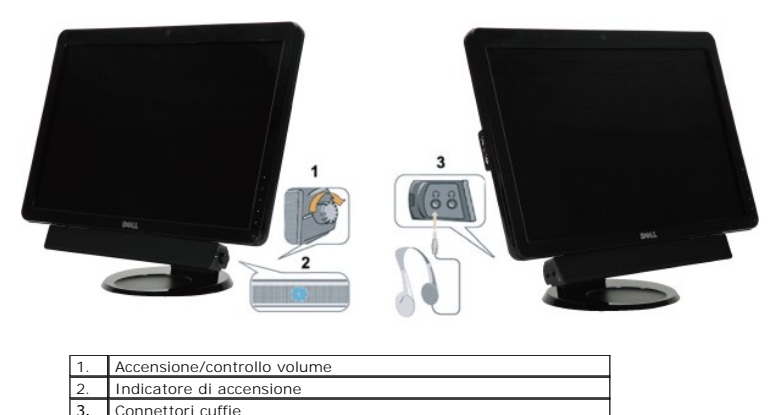

## <span id="page-14-2"></span>**Uso della prolunga verticale per l'angolazione e la rotazione**

#### <span id="page-14-4"></span>**Angolazione/Rotazione**

Con il supporto incorporato, è possibile cambiare angolazione o ruotare il monitor per fargli assumere l'angolo di visualizzazione più adatto.

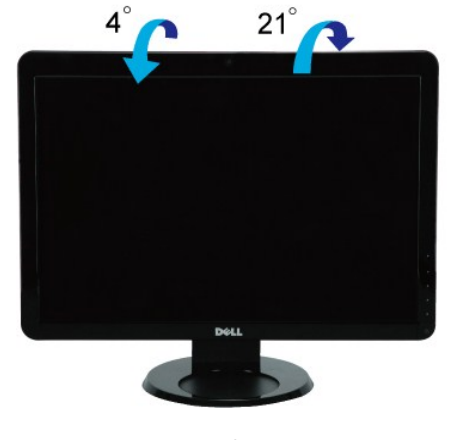

**NOTA:** La base del supporto è staccata dal monitor per la spedizione.

<span id="page-14-3"></span>**Ruotare il monitor**

<span id="page-15-0"></span>Prima di essere ruotato, il monitor deve essere sollevato in verticale (Sollevamento verticale) e angolato ([Angolazione](#page-14-4)) per evitare di strusciare la parte inferiore del monitor.

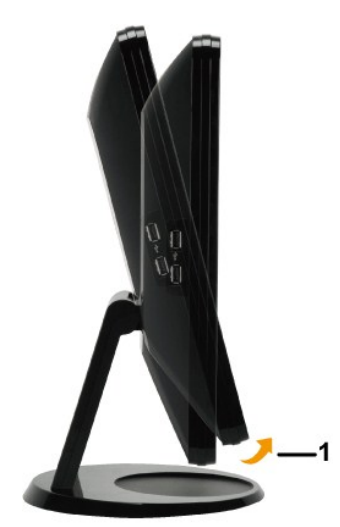

**NOTA: Per utilizzare la funzione Rotazione del monito (Orizzontale o Verticale) con il computer Dell, è necessario aggiornare i driver della scheda grafica<br>non inclusi con il monitor. Per scaricare i driver della scheda g** più recenti.

## **Uso della fotocamera**

## **Installazione di Software per webcam di Dell (Sistemi operativi Microsoft® Windows®)**

**NOTA:** il software Dell Webcam non è disponibile per i sistemi operativi Windows 10 o Windows 8/8.1. Per questi sistemi operativi, consultare le opzioni disponibili fornite nell'articolo della Knowledge Base Dell [SLN85507](https://www.dell.com/support/article/zh-cn/sln85507/dell-webcam-and-dell-webcam-central-software-guide?lang=en).

L'applicazione multimediale per la webcam del Dell SP2009W, consente di installare il software e i driver per la webcam integrata.

Per installare **Software per webcam di Dell**:

- **1.** Inserire il *CD Webcam Resource* Dell SP2009W nell'unità.
- **NOTA:** Verificare che il cavo USB tra il monitor e il computer sia collegato.
- 2. La Procedura guidata di installazione avvia automaticamente l'applicazione per la configurazione. Selezionare la Linguaquindi fare clic su Avanti per contir
- **3.** Leggere il **Contratto di licensa del software** e fare clic su **Sì**per continuare.
- **4.** Fare clic su **Sfoglia** per cambiare la **Cartella di destinazione** dove verrà installato il software quin di fare clic su **Avanti** per continuare.
- **5.** Scegliere **Installazione completa** quindi fare clic su **Avanti** e seguire le istruzioni per completare l'installazione. In alternativa, scegliere **Installazione personalizzata** per selezionare i componenti da installare.
- **6.** Terminata l'installazione, fare clic su **Fine** per riavviare il computer.

È ora possibile utilizzare la Webcam. L'applicazione Webcam è dotata delle seguenti funzioni

#### **Dell Webcam Center**

Centrale webcam di Dell consente l'accesso ad esaltanti applicazioni che permettono di migliorare l'esperienza con Dell Webcam.

#### **Creative Live! Cam Avatar Creator**

Creative Live! Cam Avatar Creator consente di personalizzare un avatar animato partendo da una foto qualsiasi. Grazie all'innovativa tecnologia di linguaggio, è possibile personalizzare l'avatar sincronizzando il movimento delle labbra. Condividere la creazione con gli amici utilizzando Live!<br>Cam Avatar, tramite posta elettronica o YouTube(TM).

#### **Accesso al file guida della Fotocamera**

Per accedere al file guida della fotocamera, fare clic con il tasto destro sull'icona Centrale webcam di Dell nell'area di notifica. Fare clic su **Guida** dal menu e selezionare **Contenuti**.

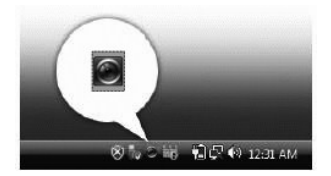

#### **Regolazione manuale delle impostazioni fotocamera**

Se non si desidera che la fotocamera utilizzi le impostazioni automatiche, è possibile eseguire le regolazioni manualmente.

#### **Impostare Contrasto, Luminosità, e Volume**

Per impostare contrasto, luminosità e volume:

**1.** Fare clic con il tasto destro sull'icona Webcam Central nell'area di sistema posizionata nell'angolo inferiore destro della schermata. Fare clic su Apri 1. Fare clic contral.

2. Nella finestra Webcam Console:

**·** Fare clic sull'icona **Impostazioni** e scorrere fino a **Impostazioni - Controllo immagini**. Regolare le impostazioni video, come ad esempio contrasto e luminosità.

**·** Fare clic sull'icona **Effetti** e scorrere fino a **Effetti - Avatar**. Regolare le impostazioni audio, come ad esempio il livello del volume.

Pe ulteriori informazioni in merito alle impostazioni della fotocamera e altri argomenti relativi alla fotocamera, vedere il file guida della fotocamera (vedere so al file guida della fotocamera").

#### **Impostare la risoluzione**

Per impostare la risoluzione della fotocamera utilizzando **Centrale webcam di Dell**:

- **1.** Fare clic con il tasto destro sull'icona **Centrale webcam di Dell** nell'area di sistema posizionata nell'angolo inferiore destro della schermata. Fare clic su **Avvia Webcam Center**. Viene visualizzata la finestra Dell Webcam Center.
- **2.** Fare clic sulla scheda **Registra video**.
- 3. Configurare le impostazioni facendo clic sul tasto Altre informazioni posizionato in basso al centro della finestra anteprima. Fare clic sulla casella Dimensioni selezionare le dimensioni.
- **4.** Fare clic sulla scheda **Istantanea**.
- 5. Configurare le impostazioni facendo clic sul tasto Altre informazioni posizionato in basso al centro della finestra anteprima. Fare clic sulla casella Dimensioni selezionare le dimensioni.

#### **Ripristinare le impostazioni predefinite della fotocamera**

Per ripristinare le impostazioni della **Fotocamera** utilizzando **Centrale webcam di Dell**:

- 1. Fare clic con il tasto destro sull'icona Centrale webcam di Dell nell'area di sistema posizionata nell'angolo inferiore destro della schermata. Fare clic su
- <span id="page-16-0"></span>Apri Webcam Central. 2. Nella finestra Webcam Central:
	- Fare clic sull'icona **Impostazioni** e scorrere fino a **Impostazioni Controllo immagini**. Fare clic su **Ripristina predefinite**.

### <span id="page-17-0"></span>**Configurazione del monitor Manuale utente Monitor a schermo piatto Dell™ SP2009W**

- [Fissare il supporto](#page-17-1)
- [Ricerca dei guasti del monitor](#page-17-2)
- [Organizzare i cavi](#page-18-0)
- [Fissare la barra audio \(opzionale\)](#page-19-0)
- [Togliere il supporto](#page-19-1)
- Montaggio a parete (Opzionale)

## <span id="page-17-1"></span>**Fissare la base**

**NOTA:** La base del supporto è staccata dal monitor per la spedizione.

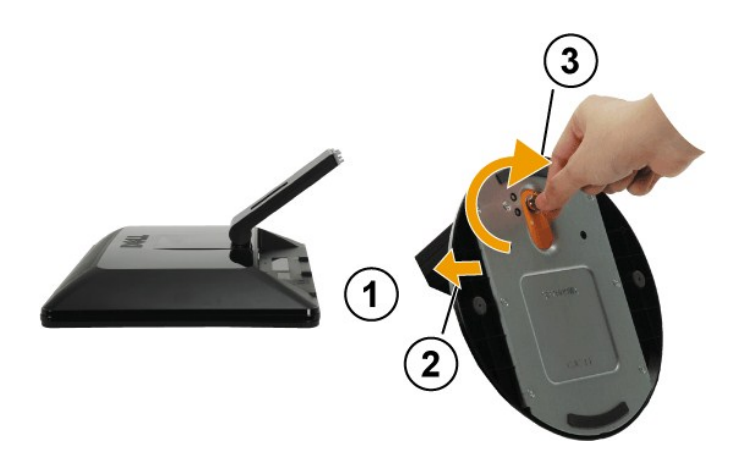

Per fissare la base al supporto:

1. Posizionare il monitor su una superficie piana. 2. Ruotare la vite per serrare la base.

## <span id="page-17-2"></span>**Ricerca dei guasti del monitor**

AVVERTENZA: Prima di iniziare le procedure descritte nella presente sezione, attenersi alle *[Istruzioni di sicurezza](file:///C:/data/Monitors/SP2009W/it/ug/appendx.htm#Safety%20Information)*.

Per collegare il monitor al computer:

- 
- 1. Spegnere il computer e staccare il cavo di alimentazione.<br>2. Collagare il cavo connettore bianco (DVI-D digitale) <mark>o blu (VGA analogico) alla porta video corrispondente sul retro del computer. Non usare entrambi i<br>c</mark>

## **Collegamento del cavo VGA blu**

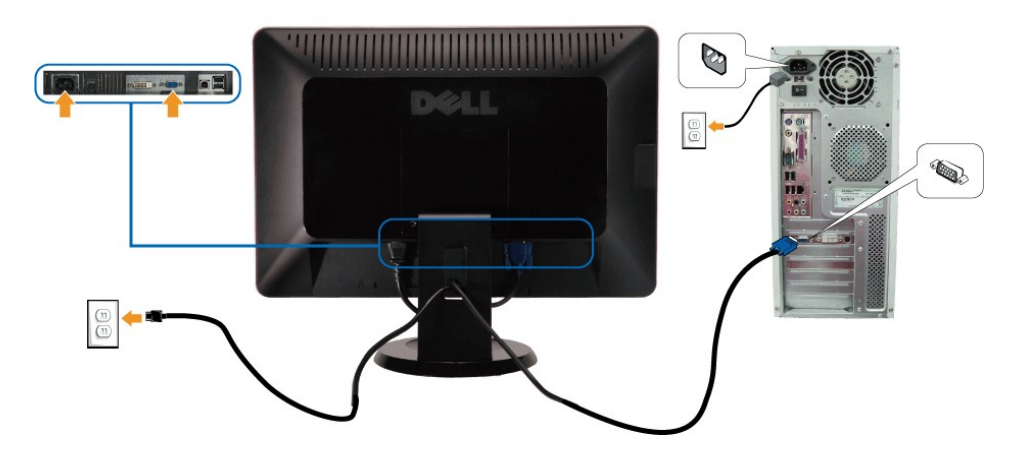

**Collegamento del cavo DVI bianco**

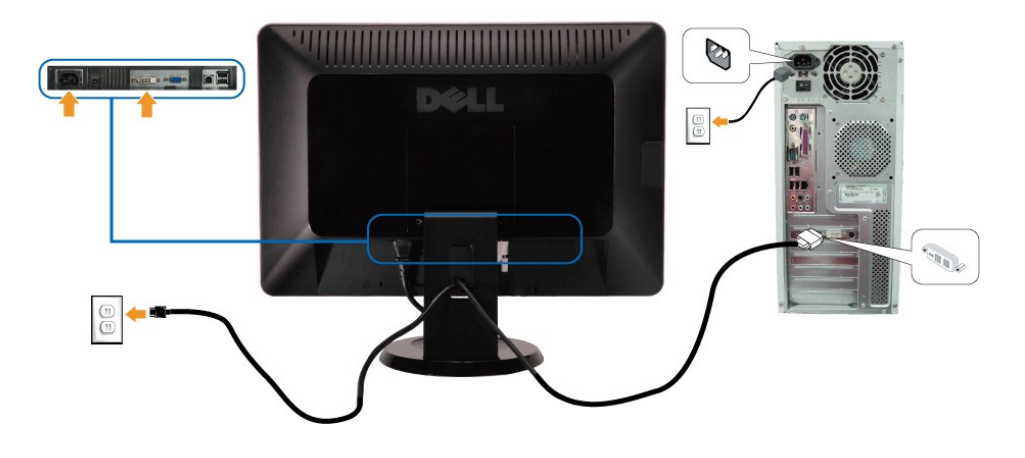

**NOTA:** Le immagini utilizzato hanno il solo scopo illustrativo. L'aspetto potrebbe variare da computer a computer.

## **Collegare il cavo USB**

Completato il collegamento del cavo DVI/VGA, seguire le procedure descritte di seguito per collegare il cavo USB al computer e completare la configurazione del monitor:

- 
- 1. Collegare la porta USB upstream (cavo fornito) alla porta USB del computer .<br>2. Collegare le periferiche USB alle porte USB downstream (sul lato o sulla parte inferiore) del monitor. (Per i dettagli vedere vista <u>latera</u>
- 
- 
- 

## <span id="page-18-0"></span>**Organizzare i cavi**

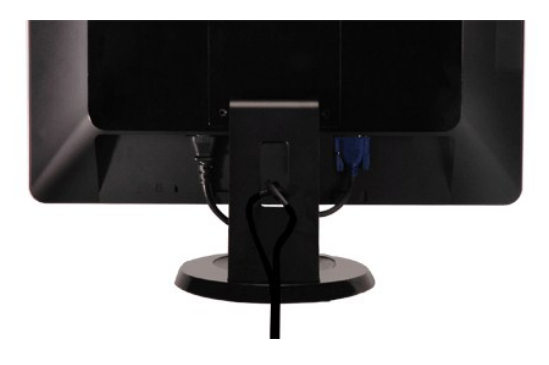

Dopo aver fissato tutti i cavi al monitor e al computer, (Vedere [Collegamento del Monitor\)](#page-17-2) usare il passacavi per organizzare i cavi in maniera ordinata, come mostrato sopra.

<span id="page-19-0"></span>**Fissare la barra audio (opzionale)**

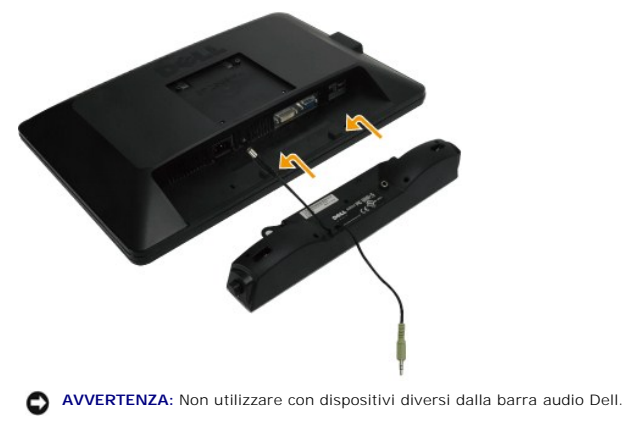

Ø **NOTA:**Il connettore di alimentazione della barra audio (uscita CC +12 V) è solo per la barra audio Dell.

Fissare la barra audio:

- 1. Lavorando nella parte posteriore del monitor, fissare la barra audio allineando le due aperture della barra audio con i due denti nella parte inferiore del mo
- 2. Far scorrere la barra audio verso sinistra fino a bloccarla in posizione.
- 3. Collegare la barra audio con il connettore di alimentazione CD.
- 4. Inserire la presa mini stereo sul retro della barra audio nell'uscita audio del computer.

## <span id="page-19-1"></span>**Togliere la base**

**A NOTA:** Per evitare di graffiare lo schermo LCD durante la rimozione del supporto, assicurarsi che il monitor sia posizionato su una superficie pulita.

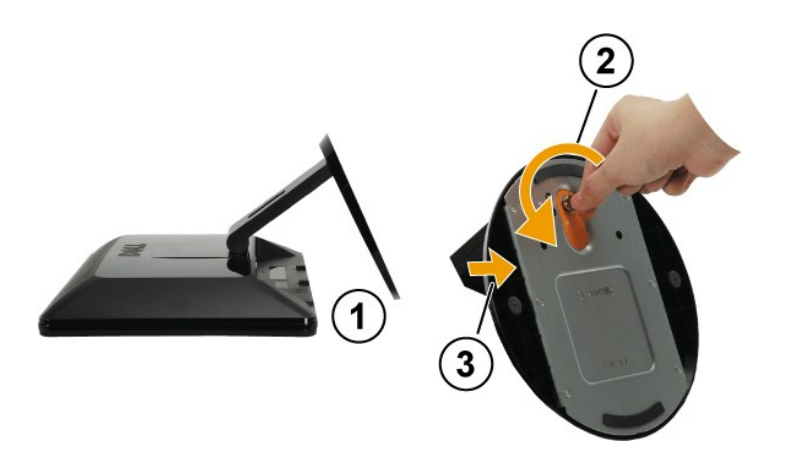

Per rimuovere la base dal supporto:

- 1. Posizionare il pannello del monitor su un panno soffice o su un un cuscino posto su una superifcie piana.
- 2. Girare le viti in senso antiorario per allentare la base. 3. Rimuovere la base dal supporto del monitor.

## **Montaggio a parete (Opzionale)**

Fare riferimento alle istruzioni fornite con il kit per il montaggio della base. Per convertire il display LCD da installazione su scrivania a installazione a parete seguire le istruzioni riportate di seguito:

- 
- 
- 
- 
- 1. Verificare che il pulsante Power (Accensione) sia spento (Off), quindi togliere il cavo di alimentazione.<br>2. Poggiare il display LCD su un lenzuolo o su un asciugamano, con lo schermo rivolto verso il basso.<br>3. Togliere
- 

**NOTA:** Utilizzare esclusivamente con staffe di montaggio a parete classificate UL, con peso/carico: 4,44kg.

## <span id="page-21-0"></span>**Ricerca dei guasti**

#### **Monitor a schermo piatto Dell™ SP2009W**

- [Auto test](#page-21-1)
- **[Problemi comuni](#page-22-0)**
- **O** [Problemi specifici del prodotto](#page-23-1)
- **[Problemi specifici della USB](#page-23-2)**
- [Problemi della barra audio Dell](#page-23-3)
- **[Problemi della fotocamera](#page-24-1)**

**AVVERTENZA:** Prima di iniziare le procedure descritte nella presente sezione, attenersi alle [Istruzioni di sicurezza](file:///C:/data/Monitors/SP2009W/it/ug/appendx.htm#Safety%20Information).

#### <span id="page-21-1"></span>**Auto test**

Il monitor offre una funzione di auto test che consente di verificare se il monitor funziona correttamente. Se il collegamento tra monitor e computer è stato eseguito correttament, ma lo schermo è scuro, eseguire la procedura di auto-test eseguire le seguenti istruzioni:

1. Spegnere computer e monitor.<br>2. Staccare il cavo video dalla parte posteriore del computer o del monitor. Per assicurare il corretto funzionamento dell'Auto test, staccare sia il cavo digitale (connettore bianco) che quello analogico (connettore blu) dalla parte posteriore del computer o del monitor.

3. Accendere il monitor.

La casella di dialogo viene visualizzata sullo schermo (su uno sfondo nero) se il monitor non rileva segnale video e funziona correttamente. In modalità<br>auto testo, il LED di accensione rimane bianco, inoltre, in relazione sullo schermo.

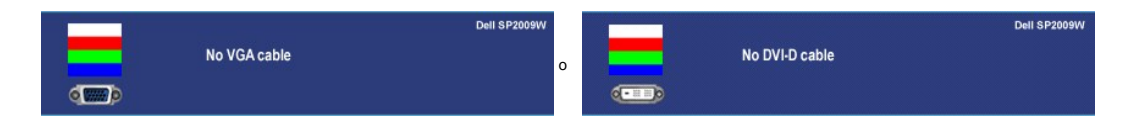

4. Questa finestra viene visualizzata durante il normale funzionamento se si stacca il cavo video, o se il cavo viene danneggiato.<br>5. Spegnere il monitor e collegare di nuovo il cavo video; accendere di nuovo computer e mo

Se lo schermo del monitor non da segnale anche dopo l'esecuzione della procedura precedente, verificare il controller del video e il computer poiché il monitor funziona correttamente.

## **Diagnostica integrata**

Il monitor è dotato di uno strumento integrato per eseguire la procedura di diagnostica che aiuta a determinare se le anomalie dello schermo sono un problema inerente al monitor, o al sistema computer e alla scheda grafica.

**NOTA:** È possibile eseguire la diagnostica integrata solo quando il cavo video è scollegato e il monitor è in *modalità auto-test*.

Eseguire la diagnostica integrata:

- 1. Verificare che lo schermo sia pulito (niente polvere sulla superficie dello schermo).
- 2. Staccare il(i) cavo(i) video dalla parte posteriore del computer o del monitor. Il monitor entra in modalità auto-test.<br>3. Sul pannello frontale, tenere premuti insieme per 2 secondi il *primo* e i *quarto* tasto. A
- 

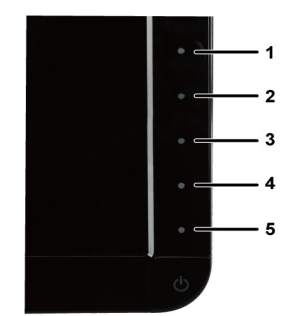

- 
- 4. Ricercare con attenzione le anomalie sullo schermo.<br>5. Premere di nuovo il *quarto* pulsante sul pannello an<br>6. Ricercare le anomalie sullo schermo. 5. Premere di nuovo il *quarto* pulsante sul pannello anteriore. Il colore dello schermo cambia in rosso. 6. Ricercare le anomalie sullo schermo.
- 
- 7. Ripetere le fasi 5 e 6 per controllare lo schermo di colore verde, blu, e bianco.

Il test viene completato quando appare la schermata bianca. Per uscire, premere nuovamente il *quarto* tasto.

Se non vengono rilevate anomalie sullo schermo dopo l'uso dello strumento di diagnostica interna, il monitor è funzionante. Controllare la scheda video e il computer.

## <span id="page-22-0"></span>**Problemi comuni**

Nella tabella riportata di seguito vengono fornite informazioni relative ai problemi comuni che si possono presentare nell'uso del monitor e le possibili soluzioni.

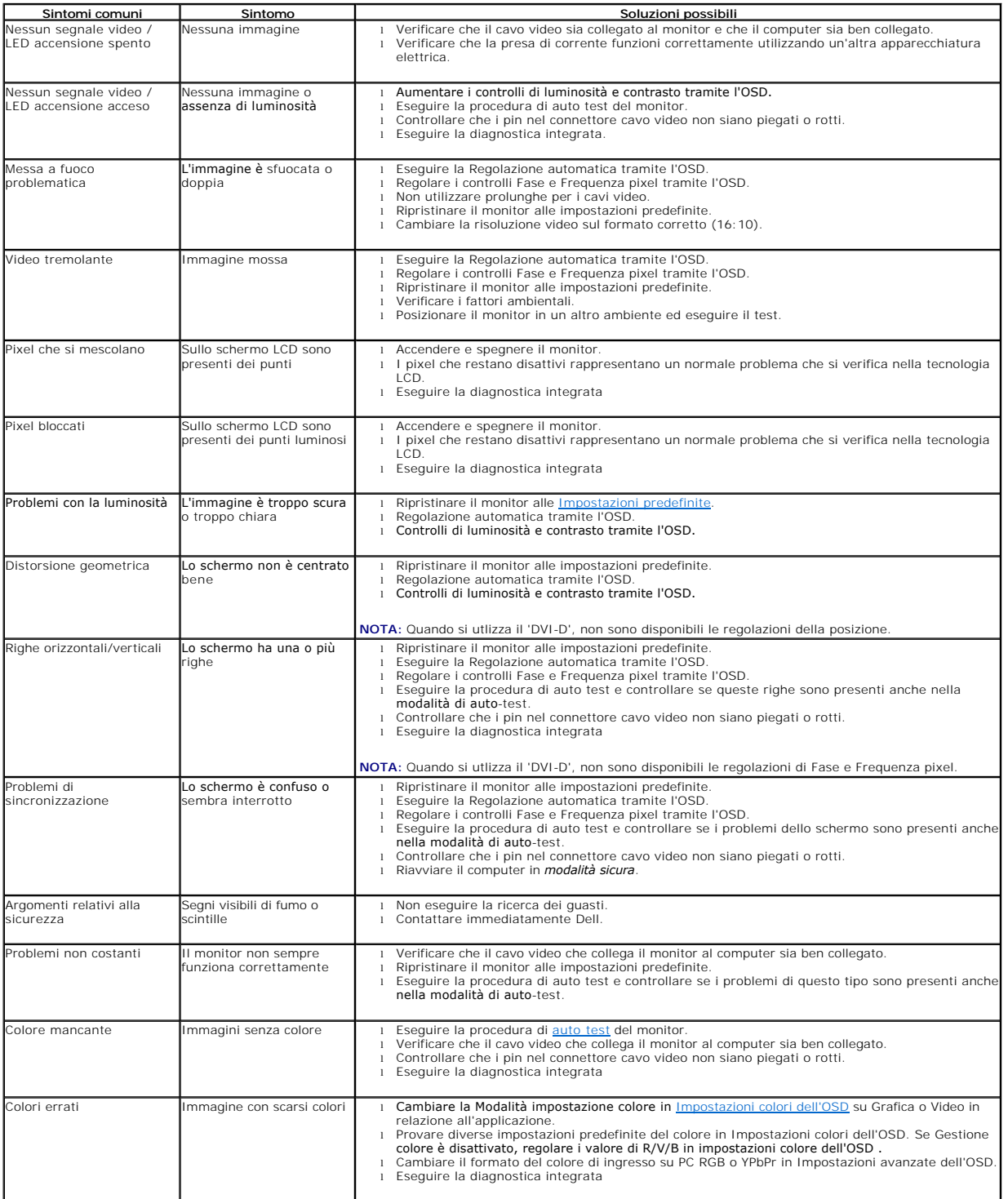

<span id="page-23-0"></span>Permanenza dell'immagine derivata da una immagine statica rimasta sul monitor per un lungo periodo di tempo

Sullo schermo appare una leggera ombra dell'immagine statica visualizzata

। Usare la funzione Gestione energia per spegnere sempre il monitor quando non viene usato<br> (per ulteriori informazioni, vedere <u>[Modalità gestione energia](file:///C:/data/Monitors/SP2009W/it/ug/about.htm#Power)</u>).<br>। In alternativa, usare uno screensaver dinamico.

## <span id="page-23-1"></span>**Problemi specifici del prodotto**

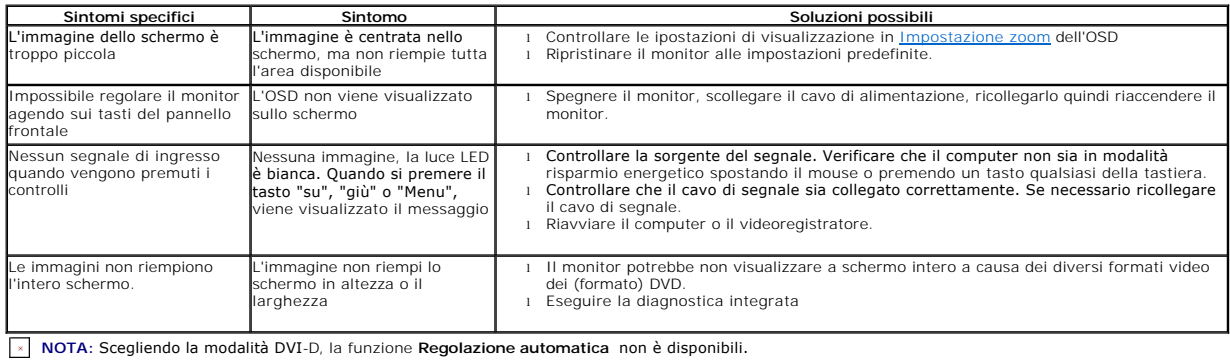

## <span id="page-23-2"></span>**Problemi specifici della USB**

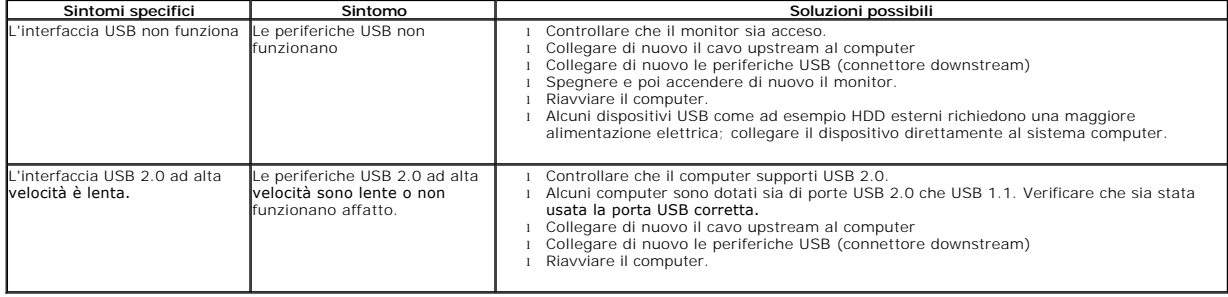

## <span id="page-23-3"></span>**Problemi della barra audio Dell™**

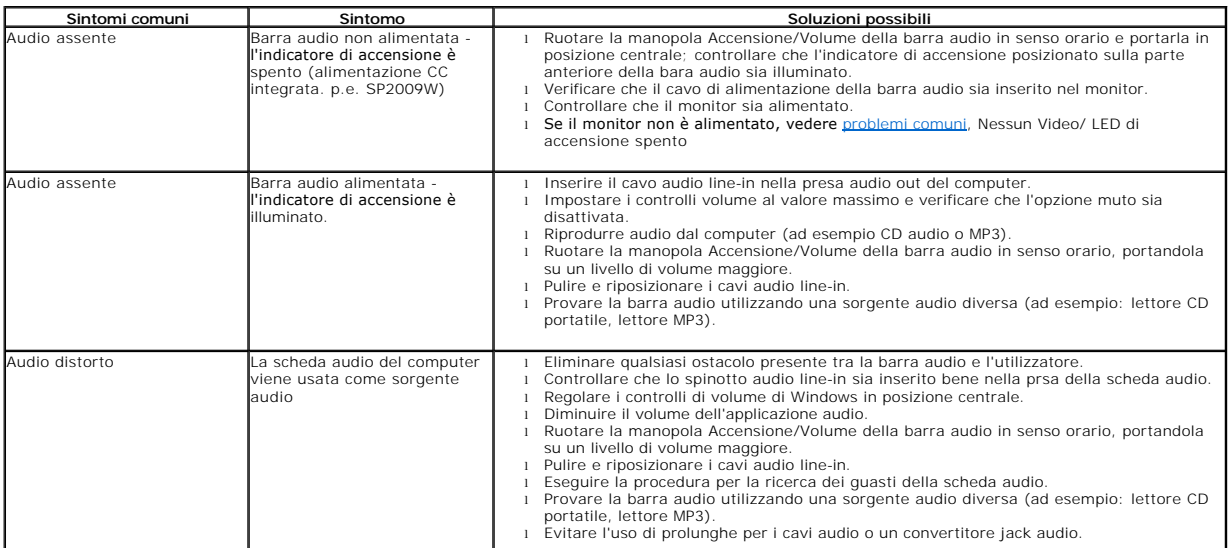

<span id="page-24-0"></span>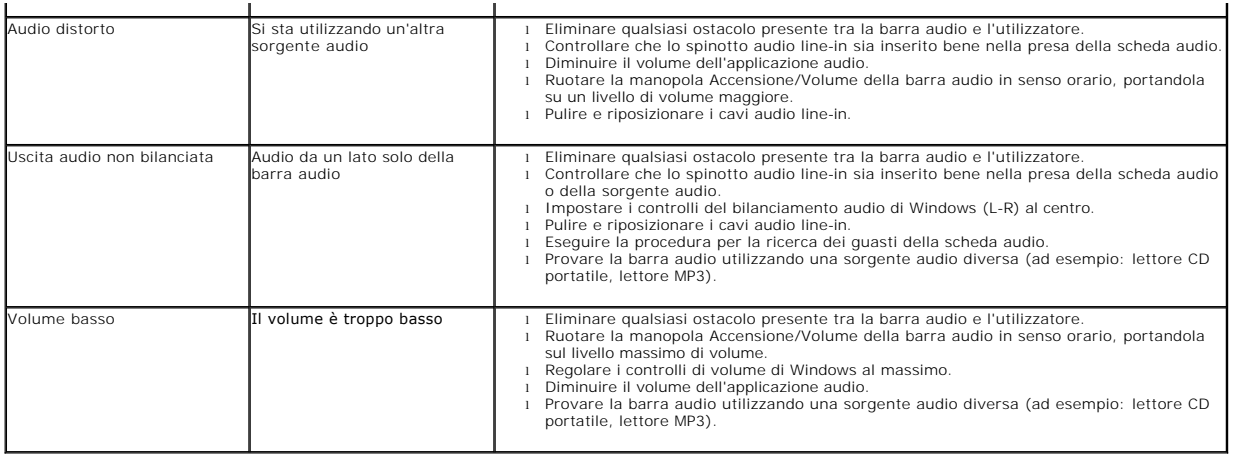

## <span id="page-24-1"></span>**Problemi della fotocamera**

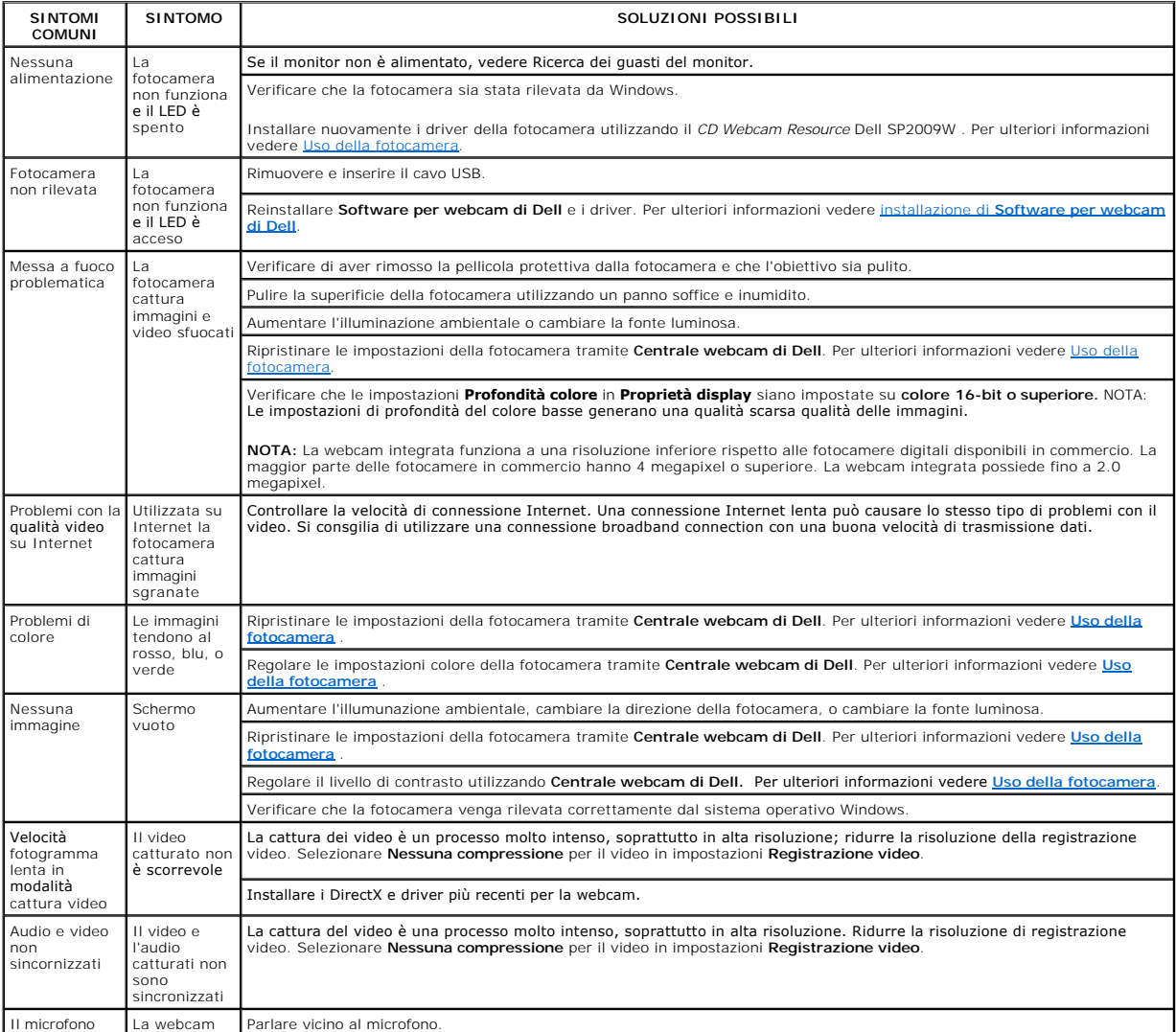

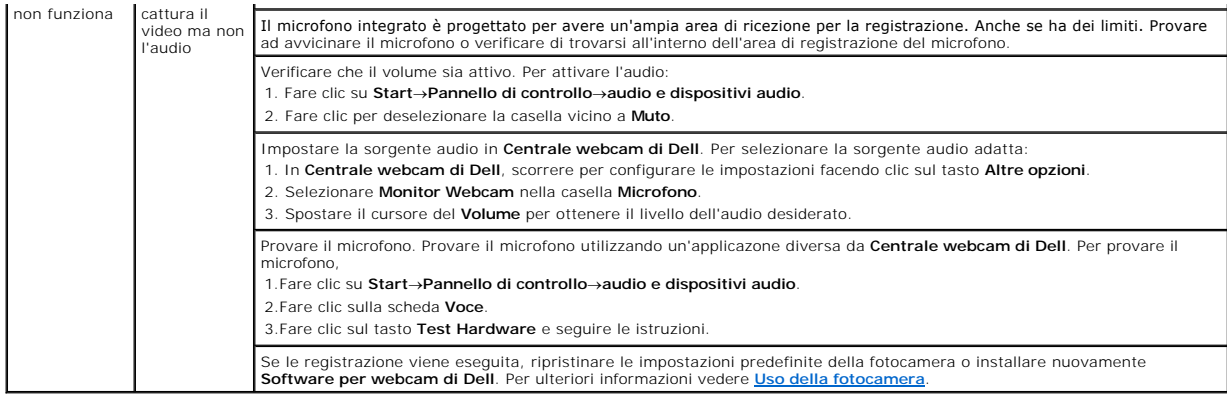

## **Configurazione del monitor Monitor a schermo piatto Dell™ SP2009W**

## **Se si possiede un computer desktop Dell™ o un computer portatile Dell™ con accesso a Internet**

1. Andare su **http://support.dell.com,** inserire il proprio service tag, e scaricare i driver per la scheda grafica più recenti.

2. Una volta installati i driver per la Scheda grafica, provare a impostare la risoluzione su **1680x1050**.

**NOTA**: Se non è possibile impostare la risoluzione su 1680x1050, contattare Dell™ per avere informazioni su una Scheda grafica in grado di supportare<br>questa risoluzione.

## **Configurazione del monitor**

**Monitor a schermo piatto Dell™ SP2009W**

## **Se non si possiede un computer desktop Dell™, un computer portatile, o una scheda grafica**

1. Fare clic con il tasto destro sul desktop e fare clic su **Proprietà**.

2. Selezionare la scheda **Impostazioni**.

3. Selezionare **Avanzate**.

4. Identificare il fornitore della scheda grafica dalla descrizione nella parte superiore della finestra (p.e. NVIDIA, ATI, Intel ecc.).

5. Fare riferimento al sito web del fornitore per l'aggiornamento dei driver (ad esempio, [http://www.ATI.com](http://www.ati.com/) O [http://www.NVIDIA.com](http://www.nvidia.com/) ).

6. Una volta installati i driver per la Scheda grafica, provare a impostare la risoluzione su **1680x1050**.

**NOTA: Se non è possibile impostare la risoluzione su** 1680x1050, contattare il produttore del computer o prendere in considerazione l'acquisto di una<br>scheda grafica che supporti la risoluzione video di 1680x1050.

## **Configurazione del monitor**

**Monitor a schermo piatto Dell™ SP2009W**

## **Impostare la risoluzione di visualizzazione su 1680X1050 (Ottimale)**

Per una prestazione ottimale del monitor durante l'utilizzo dei sistemi operativi Microsoft Windows, impostare la risoluzione di visualizzazione sul valore 1680 x 1050 attraverso la procedura seguente:

1. Fare clic con il tasto destro sul desktop e fare clic su **Proprietà**.

2. Selezionare la scheda **Impostazioni**.

3. Spostare la barra di scorrimento verso destra tenendo premuto il pulsante sinistro del mouse e regolare la risoluzione dello schermo su **1680X1050**.

4. Fare clic su **OK**.

 Se nelle opzioni non è presente **1680X1050**, potrebbe essere necessario eseguire l'aggiornamento dei driver della scheda grafica. Scegliere tra le seguenti opzioni quella che meglio descrive il computer che si sta utilizzando, e seguire le istruzioni fornite:

**1: [Se si possiede un computer desktop Dell™ o un computer portatile Dell™ con accesso a Internet.](file:///C:/data/Monitors/SP2009W/it/ug/internet.htm)**

**2: [Se non si possiede un computer desktop Dell™, un computer portatile, o una scheda grafica.](file:///C:/data/Monitors/SP2009W/it/ug/non-dell.htm)**

## **Appendice**

**Manuale utente Monitor a schermo piatto Dell™ SP2009W** 

- **O** [Istruzioni di sicurezza](#page-29-0)
- [Norme FCC \(solo USA\) e altre informazioni normative](#page-29-1)
- **[Mettersi in contatto con Dell](#page-29-2)**

# <span id="page-29-0"></span>**AVVERTENZA: Istruzioni di sicurezza**

**AVVERTENZA: L'uso di controlli, regolazioni, o procedure diverse da quelle descritte nel presente manuale potrebbero dare luogo a richio di shock, rischi elettrici, e/o meccanici.** 

Per le informazioni in merito alle istruzioni di sicurezza, vedere Informazioni di sicurezza fornito con il monitor.

## <span id="page-29-1"></span>**Norme FCC (solo USA) e altre informazioni normative**

Per le norme FCC e altre informazioni normative, vedere il sito web per la conformità normativa su **[www.dell.com\regulatory\\_compliance](http://www.dell.com/regulatory_compliance)**.

## <span id="page-29-2"></span>**Mettersi in contatto con Dell**

**Per i clienti negli Stati Uniti, contattare il 800-WWW-DELL (800-999-3355)**

**NOTA:** Se non si possiede una connessione Internet attiva, è possibile trovare le informazioni del contatto sulla prova di acquisto, sulla confezione, sulla fattura, o sul catalogo prodotti Dell.

Dell fornisce molte opzioni per il supporto e assistenza online e telefonica. La disponibilità varia in base alla nazione e al prodotto, e nella propria area<br>alcuni servizio potrebbero non essere disponibili. Per contattar

- 1. Visitare **support.dell.com**.
- 2. Verificare la propria nazione o regione nel menu a tendina **Scegliere la nazione/regione** nella parte inferiore della pagina.
- 3. Fare clic su **Contatti** sul lato sinistro della pagina.
- 4. Selezionare il collegamento appropriato per il servizione o il supporto in base alle proprie necessità.
- 5. Scegliere il metodo per contattare Dell più conveniente.

[Torna all'indice](file:///C:/data/Monitors/SP2009W/it/ug/index.htm)

**\*\***